## Family Record, Vacation Tab

Last Modified on  $07/25/2023$  11:55 am

The vacation option on the family record allows sites to track vacation or reservation requests. The vacation schedule for students allows administrators the ability to schedule when a student is going on vacation or going to be absent from the center.

- When vacation days are added, the family will not be charged for those days
- Reservation weeks will charge the family 1/2 of the week's tuition for the weeks that are entered

## Vacation Requests

1. Navigate to the family record and click on the Vacation tab

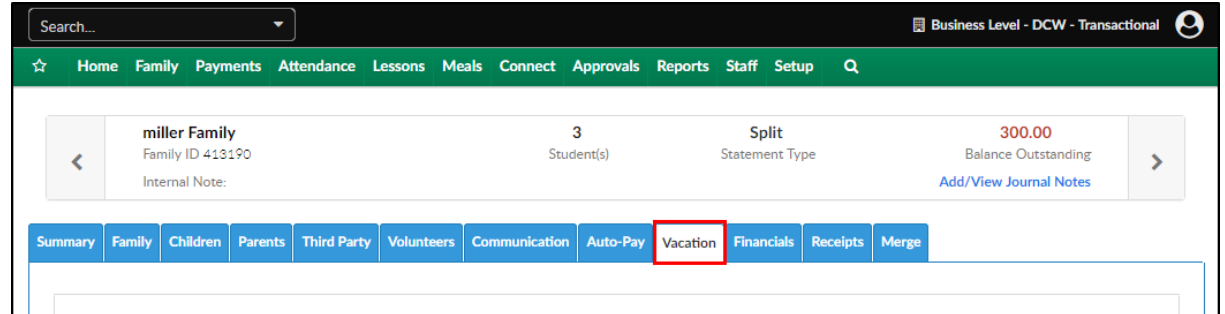

2. Select the student(s) from the Vacation Request section. **Please Note**: to select one or more

students, push Ctrl then select the students

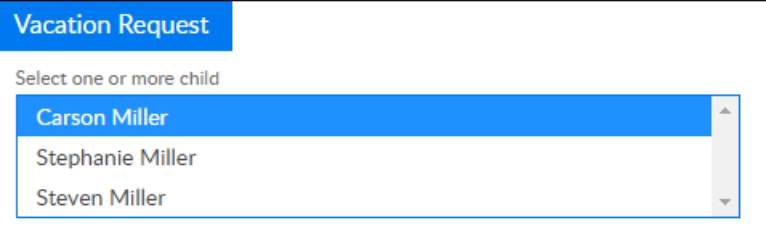

3. Vacation Start Date - choose the date the vacation will begin from the calendar

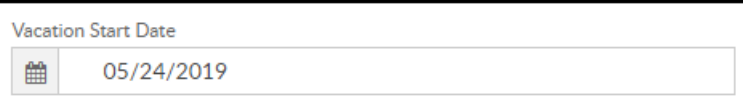

4. Number of Days on Vacation - enter the number of days the student(s) will be on vacation

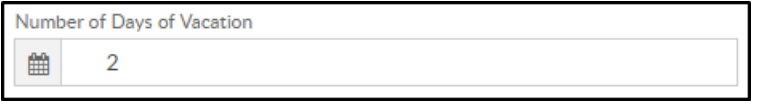

- 5. Select the following option for How to use vacation days?:
	- Vacation Deduct From Vacation Days allows staff to enter a vacation for a child that deducts from their allotted vacation days
	- Vacation Do Not Deduct From Vacation Days allows staff to enter a vacation for a child and does NOT deduct from their allotted vacation days
	- o Subtract from Available Vacation Day(s) allows staff to reduce the number of available

vacation days for a child. Select the date within the Vacation Cycle to subtract days from. The date selected will apply the changes to the entire Vacation Cycle configured under Setup > Vacation. Then, enter the number of days to subtract.

- Add Additional Vacation Days allows staff to increase the number of available vacation days for a child. Select the date within the Vacation Cycle to add days to. The date selected will apply the changes to the entire Vacation Cycle configured under Setup > Vacation. Then, enter the number of days to add.
- 6. Click Save Request
- 7. Enrollment List displays the programs the students are currently enrolled in and their vacation balances

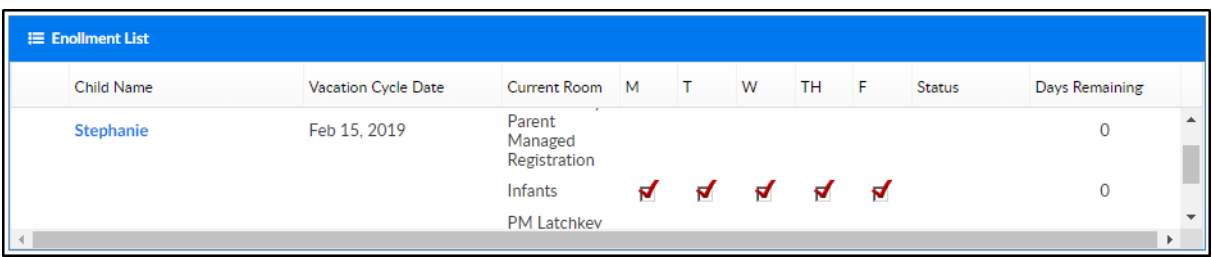

8. Vacation Summary - once the vacation request is saved, the requested vacation days will display in this section

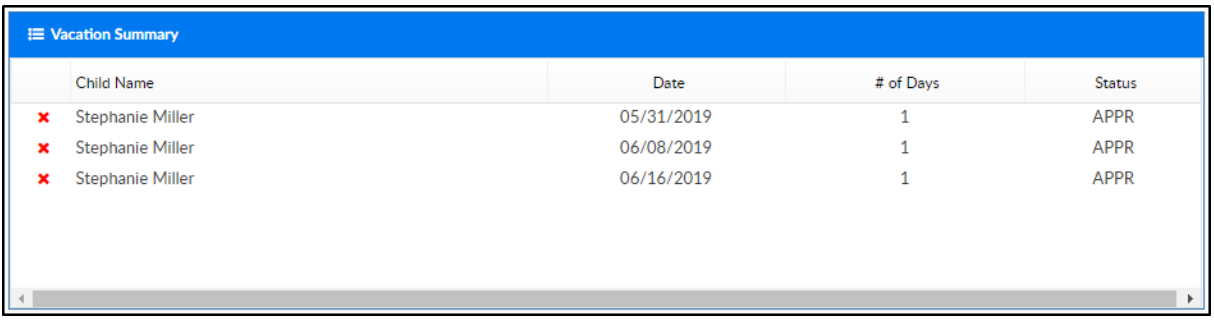

9. Family Portal Requests - this section displays pending requests submitted from the parent portal, is applicable

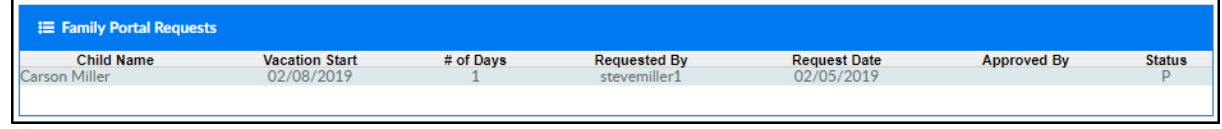

## Reservation Weeks

If a site tracks reservation weeks, follow the steps below:

1. From the Vacation tab, click Actions

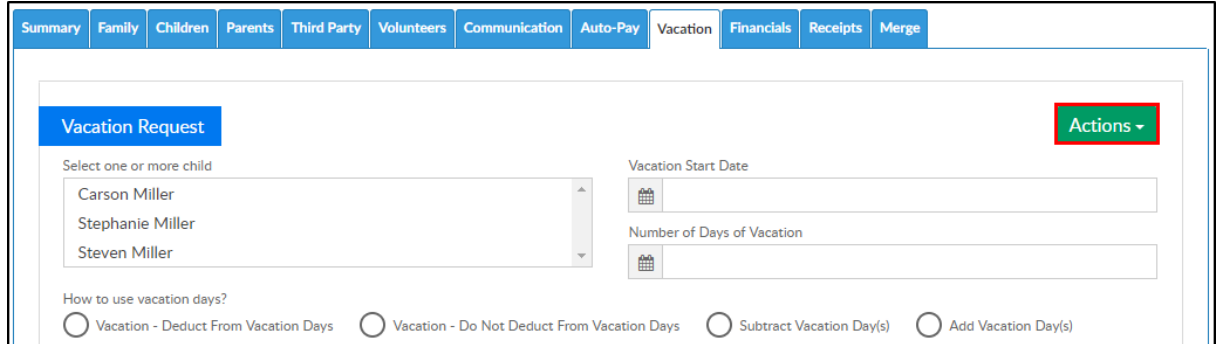

2. Then select Reservation Weeks

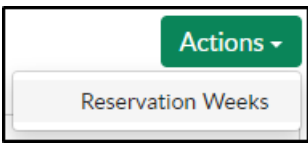

- 3. Exiting reservation weeks will display in the Reservation Weeks section
- 4. To add reservation weeks, complete the Add/Edit Reservation Weeks section

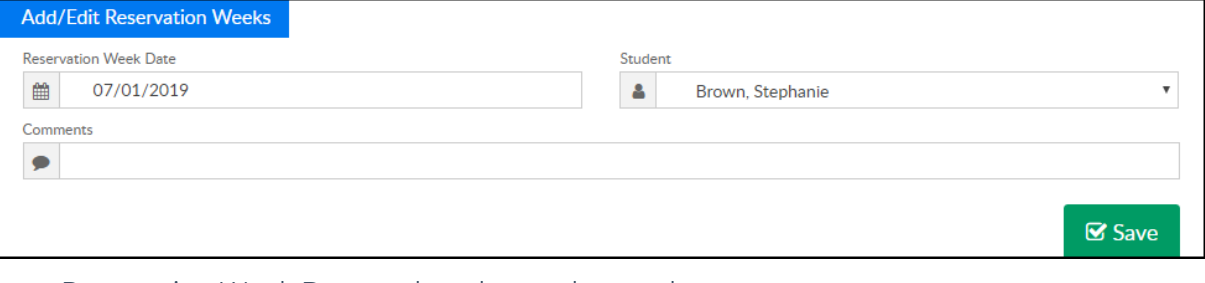

Reservation Week Date - select the week start date

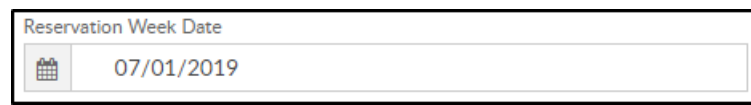

o Student - select the student from the drop-down

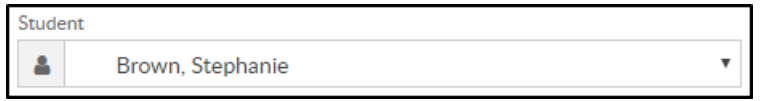

- Comments enter any necessary comments in the comment field
- 5. Click Save. A confirmation box will display, click OK

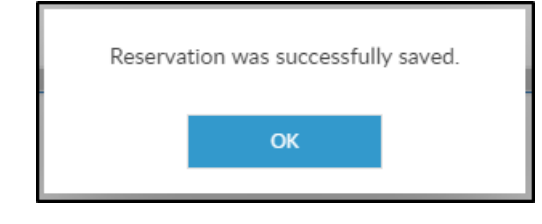